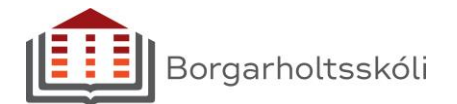

Allir nemendur í listnámi ættu nú að vera komnir með aðgang að Creative Cloud og Enterprise leyfi fyrir Adobe hugbúnaðinn. **Lesið þessar leiðbeiningar til enda áður en byrjað er að setja hugbúnaðinn upp!**

Til að nálgast þennan aðgang er fyrsta skref að skrá sig sinn á Creative Cloud, [https://creativecloud.adobe.com.](https://creativecloud.adobe.com/) Þar þarf að skrá inn með því netfangi og lykilorði sem notað er til að skrá sig inn á tölvur skólans. Þá ætti skjárinn að líkjast þessu:

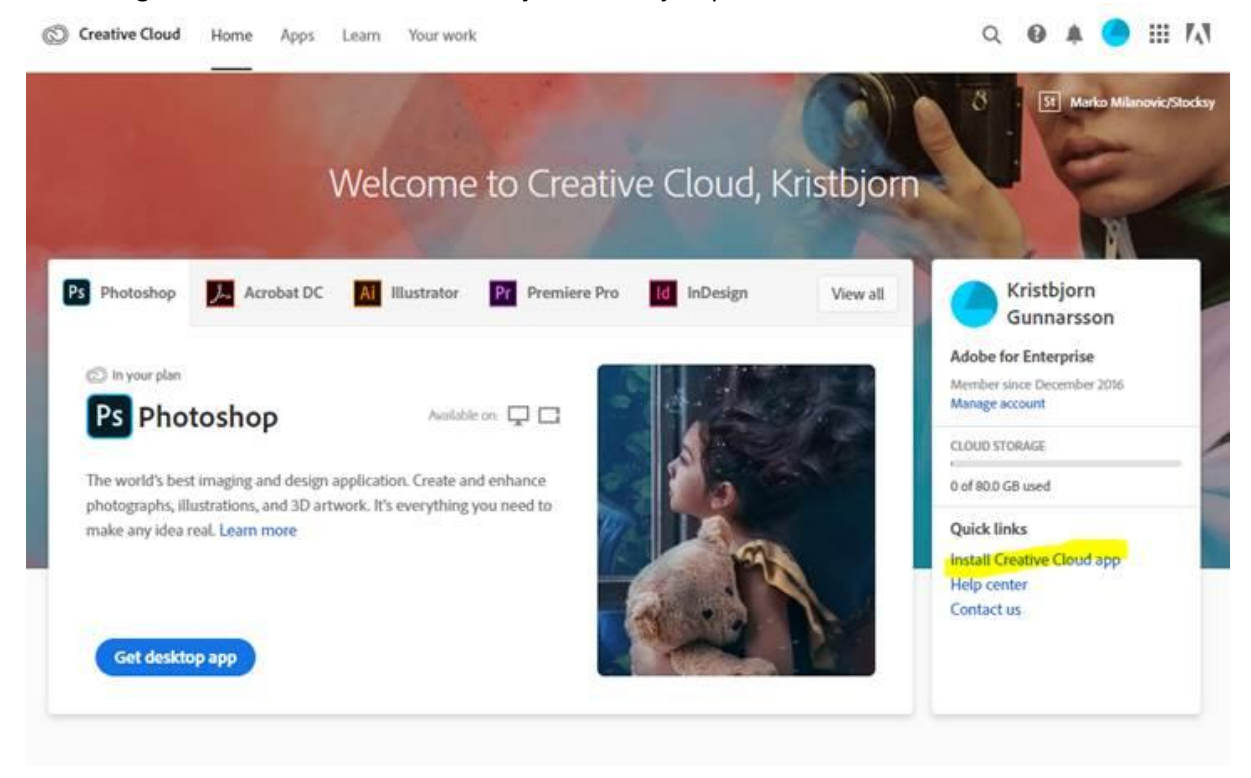

Smellið á linkinn **Install Creative Cloud** og fylgið leiðbeiningum. Þegar Creative Cloud hefur verið ræst er hægt að velja þau Adobe forrit sem maður vill hafa á sinni tölvu. Einnig eru einhverjar vefþjónustur í boði.

## **Taka út eldri útgáfur**

Það koma upp vandamál ef Adobe forritin hafa áður verið sett upp á tölvuna. Þá þarf fyrst að hreinsa þau út með eftirfarandi aðgerðum:

- 1. Sækja Creative Cloud Cleaner, leiðbeiningar og download hér: <https://helpx.adobe.com/creative-cloud/kb/cc-cleaner-tool-installation-problems.html>
- 2. Á *PC*, fara í Control Panel -> Uninstall Programs og fjarlægja öll Adobe forrit sem gætu verið eftir
- 3. Á *PC*, henda möppunum **C:\program Files\Common Files\Adobe**, **C:\Program Files (x86)\Common Files\Adobe** og **C:\ProgramData\Adobe**
- 4. Á *PC*, opna Regedit og eyða lyklinum HKCU/Software/Adobe
- 5. Á *Mac*, henda möppunum **~/Library/Application Support/Adobe** og **/Library/Appilcation Support/Adobe**
- 6. Endurræsa

Þá ætti að vera hægt að setja upp Creative Cloud og byrja frá grunni. Hilmar tækjavörður veitir aðstoð ef þetta dugir ekki til.